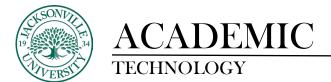

## Adjusting Grade Schemas in Blackboard Ultra

| Content | Calendar | Announcements | Discussions | <u>Gradebook</u> | Messages | Analytics | Groups |  |
|---------|----------|---------------|-------------|------------------|----------|-----------|--------|--|
|         |          |               |             |                  |          |           |        |  |

When trying to change the grading schemas in Ultra, you will need to select **Gradebook** and then proceed to the cog wheel settings control.

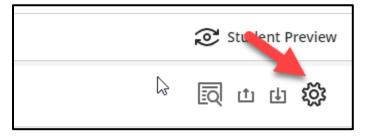

The **Gradebook Settings** will open and **Manage Grade Schemas** will need to be clicked on to make changes to the grading structure of the course.

| ×               | Sandbox_Pate_Ultra<br>Gradebook Settings                                                                         |
|-----------------|----------------------------------------------------------------------------------------------------|
|                 | Grade Schemas                                                                                                    |
|                 | Grading schemas map percent ses to letter grades<br>or some other notation <sup>s</sup> , reporting performance. |
| t <del>\$</del> | <u>Manage Grade Schemas</u><br>Student Performance                                                               |
|                 |                                                                                                    |

Here you can click on any of the pre-populated letter grades and adjust the beginning scale number.

| Sandbac, Vate, Ultra<br>Grade Schemas |            |                       |          |  |  |  |
|---------------------------------------|------------|-----------------------|----------|--|--|--|
| Grade schemas 🛞 Add                   | Letter 🖉   |                       |          |  |  |  |
| Letter                                | Grade Name | Grade ange %          |          |  |  |  |
| -                                     | A+         | 97 and 100            | <b>a</b> |  |  |  |
|                                       | A          | 94% and less than 97% |          |  |  |  |
|                                       | A-         | 90% and less than 94% |          |  |  |  |

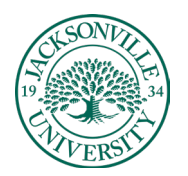

## ACADEMIC TECHNOLOGY

## https://juacademictechnology.com

| Sandbox_Pate_Ultra<br>Grade Schemas |                       |                         |   |
|-------------------------------------|-----------------------|-------------------------|---|
| Grade schemas 🛞 Add                 | Letter 🖉              |                         |   |
| Letter                              | Grade Name            | Grade Range %           |   |
| -                                   | A+                    | 97% and 100%            |   |
|                                     | F Grade Name Required | 95.5 and less than 97%  | ŵ |
|                                     | A                     | 94% and less than 95.5% |   |
|                                     |                       | 90% and less than 94%   |   |

You can add, edit, and delete grade schemas based on the course needs. If the grade and range need to be added, you will hover between the upper and lower grade and a purple highlight with a + sign will appear. If you are trying to delete the grade entirely, you will select the 3 ellipses at the end of the grade row and choose **Delete**. Editing a grade or parameter would require the 3 ellipses to be selected and then **Edit** chosen to open the grade and point range back up.

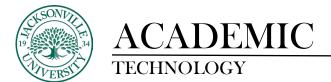

## Adding a Category in Blackboard Ultra

| Content | Calendar | Announcements | Discussions | <u>Gradebook</u> | Messages | Analytics | Groups |  |
|---------|----------|---------------|-------------|------------------|----------|-----------|--------|--|
|         |          |               |             |                  |          |           |        |  |

When trying to add a category in Ultra, you will need to select **Gradebook** and then proceed to the cog wheel settings control.

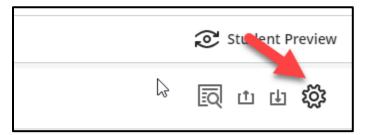

You will scroll down to Grade Categories and select Add New Category.

| Grade Categories                                                                                     |                  |  |  |  |
|----------------------------------------------------------------------------------------------------|------------------|--|--|--|
| Grade categories are groups of similar pursework.<br>You can add custom categories to the gradebook. |                  |  |  |  |
|                                                                                                    | Add New Category |  |  |  |
| Ø                                                                                                    | Journal          |  |  |  |
|                                                                                                    | Discussion       |  |  |  |
|                                                                                                    | Test             |  |  |  |
| *=                                                                                                   | Assignment       |  |  |  |
|                                                                                                    | Exam             |  |  |  |
| â                                                                                                    | Homework         |  |  |  |
| B                                                                                                    | Presentation     |  |  |  |
|                                                                                                    | Quiz             |  |  |  |
|                                                                                                    |                  |  |  |  |

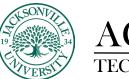

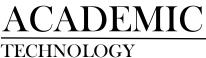

Here you will give the grade category a name. You may need to review any assignment created with another category and make those changes accordingly to reflect the new category name.

| × | Set up overall grade                                                                                  |  |  |  |  |  |  |
|---|----------------------------------------------------------------------------------------------------|--|--|--|--|--|--|
|   | Grade Categories                                                                                      |  |  |  |  |  |  |
|   | Grade categories are groups of similar coursework.<br>You can add custom categories to the gradebook. |  |  |  |  |  |  |
|   | Add New Category                                                                                      |  |  |  |  |  |  |
| ÷ | Type a category name Example Category X                                                               |  |  |  |  |  |  |
|   | Journal                                                                                               |  |  |  |  |  |  |
|   |                                                                                                    |  |  |  |  |  |  |

Next, you can set up point values and percentages to obtain the overall grade. Choose **Set up overall** grade.

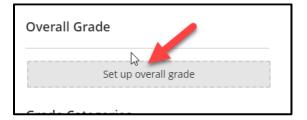

If you are choosing weighted percents choose the weighted calculation.

| Overall Grade Calculation                                                                                   |        |
|----------------------------------------------------------------------------------------------------|--------|
| Choose the format to calculate the overall grade for your course:                                           |        |
| <ul> <li>Points</li> <li>Show example</li> <li>Weighted</li> </ul>                                          | $\sim$ |
| Show example                                                                                                |        |
| <ul> <li>Advanced</li> <li>Use the formula editor to create a bespoke calculation for the overal</li> </ul> | grade  |
| Cancel Next                                                                                                 |        |

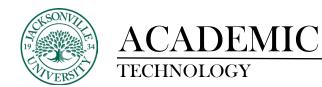

At this point a list of grade categories will populate. You can adjust values and see what assignments fall under each category by selecting the down arrow on the right side of the grade category. Remember the grade percentages must total 100%. Save and close to keep any new settings.

| Sandboc,Fate, Uliva<br>Overall Grade                                                                                                    |                                                                                                    |
|----------------------------------------------------------------------------------------------------|----------------------------------------------------------------------------------------------------|
| Select a Calculation Type                                                                                                    | Overall Grade Settings                                                                                                    |
| Ports         Weights         Advanced           Assign percentage values to pating categories and items for an overall grade worth 100%. <u>Hale instructions</u> •           •         United (p) in nem from to category to weigh in independently.         •           •         United (p) in nem from the category to weigh in dependently.         •           •         United (p) in nem from an category to the system and balance their percentages.         •           •         balance (p) items and categories from the overall grade categories.         • | The overall grade helps students keep track of their performance in your course. The<br>overall grade is calculated using relative weights for gradebook to the categories.<br>Select how the overall grade is displayed<br>Litter |
| Test 50 Items   @ Edit calculation rules                                                                                                    | 6 11.12 % Ø V                                                                                                    |
| Assignment<br>15 litems   @ Edit calculation rules                                                                                                    | 6 11.11 m Ø V                                                                                                    |
| Discussion<br>1 Rem   @ Extraction rules                                                                                                    | 6 11.11 % Ø V                                                                                                    |
| Exam O Rems   G Edit calculation rules                                                                                                    | 6 11.11 (b) Ø V                                                                                                    |
| Example Category                                                                                                    |                                                                                                    |